# **Contents**

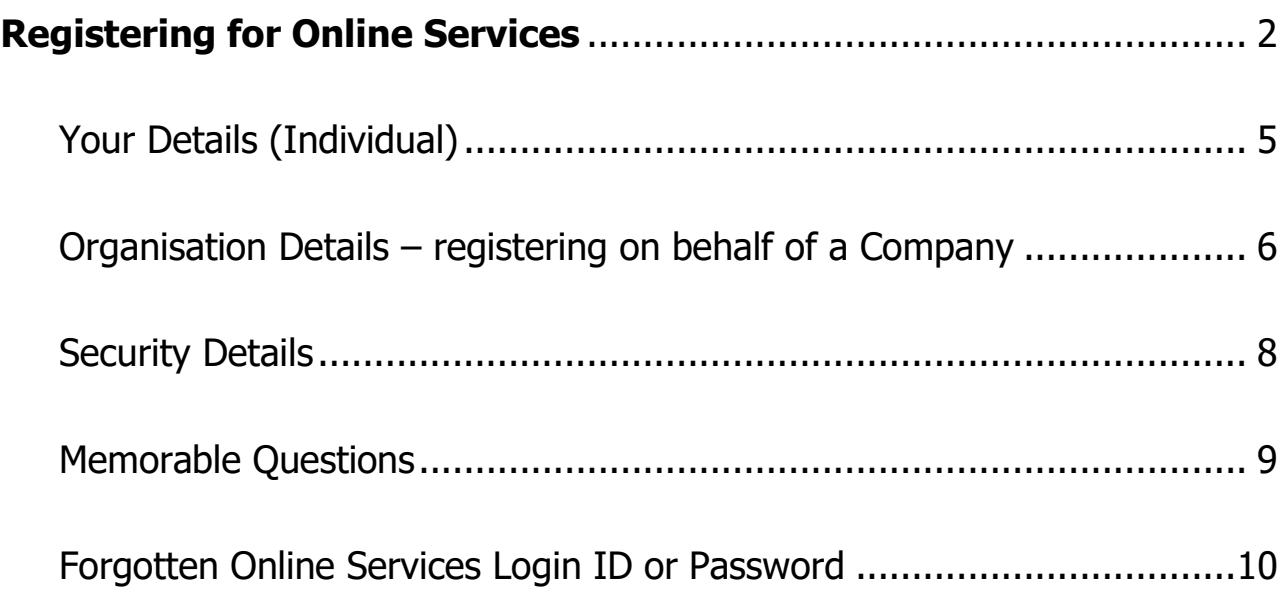

## <span id="page-1-0"></span>**Registering for Online Services**

Registering for **Online Services** is a quick and easy process.

Go to the Isle of Man Government main website at [www.gov.im](http://www.gov.im/) and click on **Online Services**.

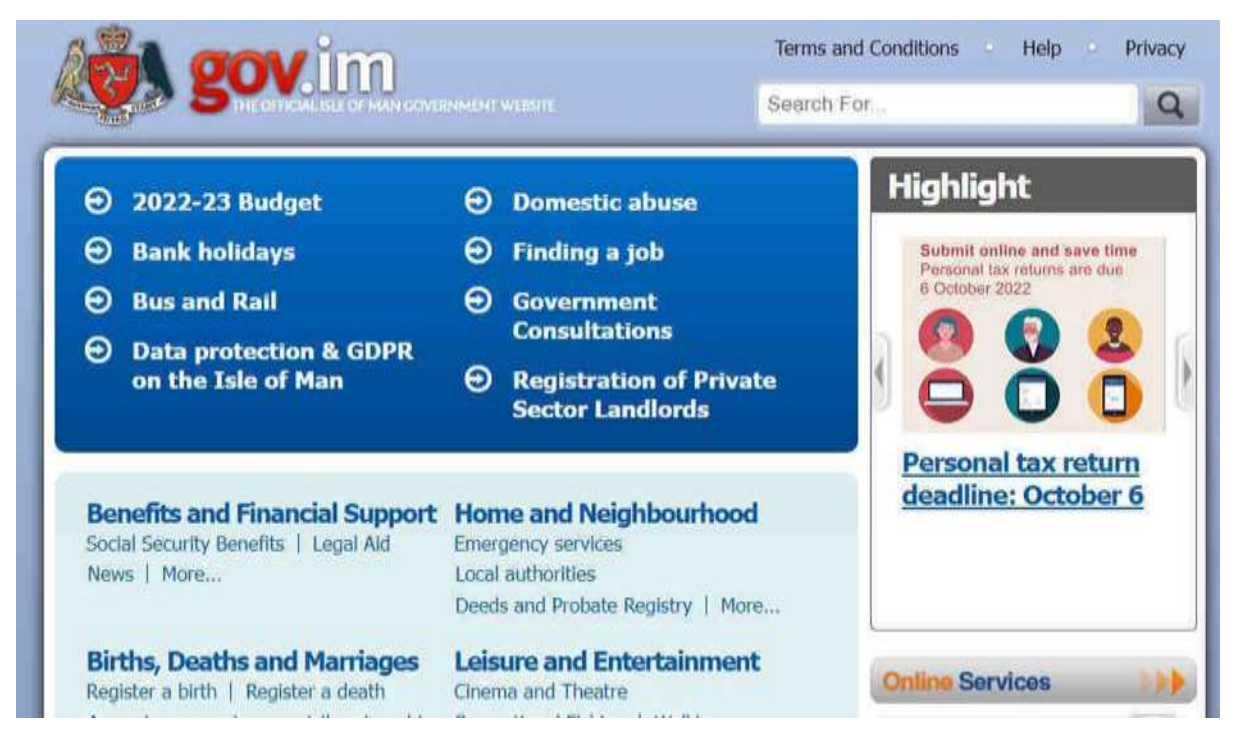

### Click on **Login/Register**.

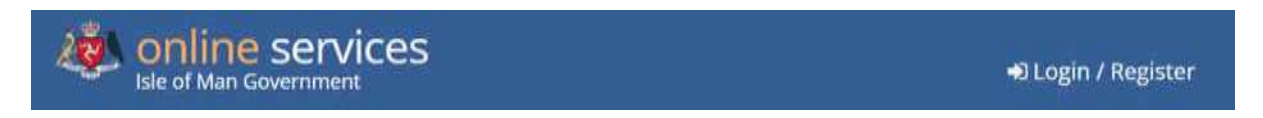

If you already have an IOM Government online account, then you can login as an **Existing User** (e.g. you may already have an account for Income Tax, Company Registry etc.).

If you do not have an account, then select from the **New User** options.

Under the **new user** option there are **two types** of user accounts for **Online Services**.

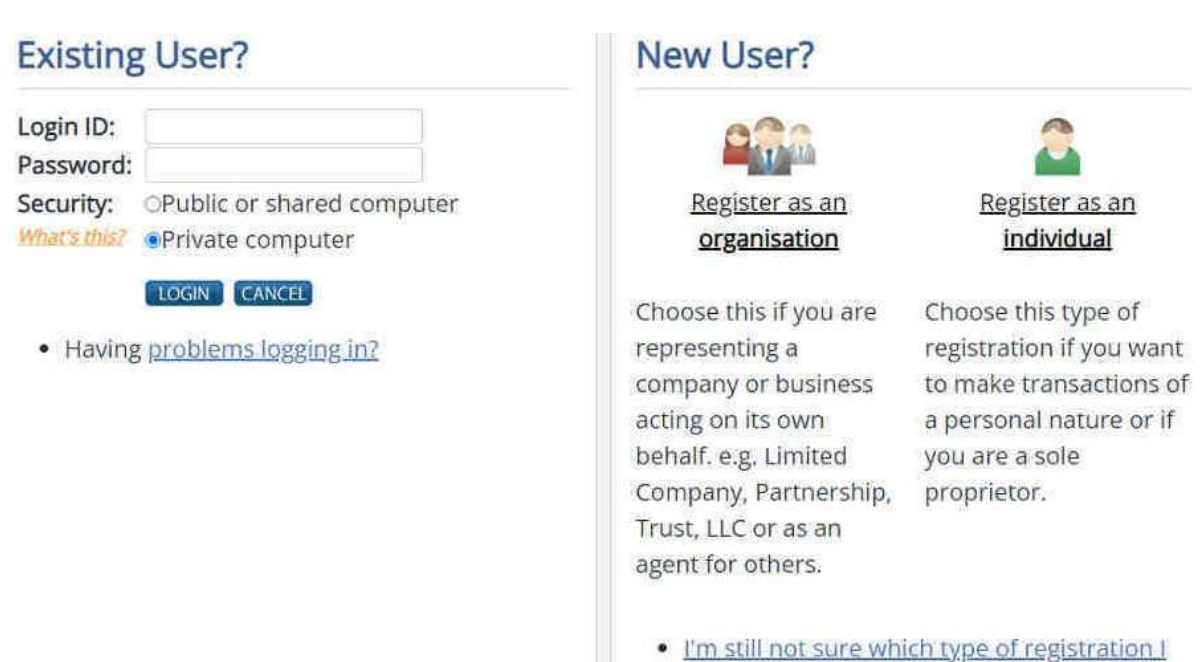

want

### **Register as an Individual**

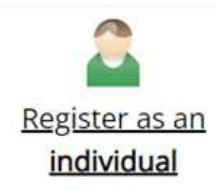

Choose this if you want to make transactions of a personal nature or if you are a sole proprietor. Or you manage your own agency and wish to make transactions on behalf of others.

Use this option if you are a **sole proprietor** or you act as a **VAT Agent** under your own name for other businesses for the purposes of completing their **VAT returns** and making **payments**. You can also complete your own **VAT returns and payments** if you are VAT registered.

#### **Register as an organisation**

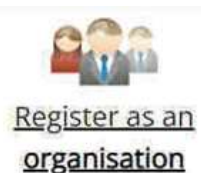

Choose this if you are representing a company or business acting on its own behalf e.g. Limited Company, Partnership, Trust, LLC. Or you are representing a Business entity that acts as an agent for others and wishes to make transactions on their behalf.

Use this option to represent a **company** that would like to act as a **VAT Agent** for other businesses for the purposes of completing their **VAT returns** and making **payments**. You can also complete your own **VAT returns and payments** if you are VAT registered.

### <span id="page-4-0"></span>**Your Details (Individual)**

Complete all the fields on the **Your Details** screen and then click **Next**.

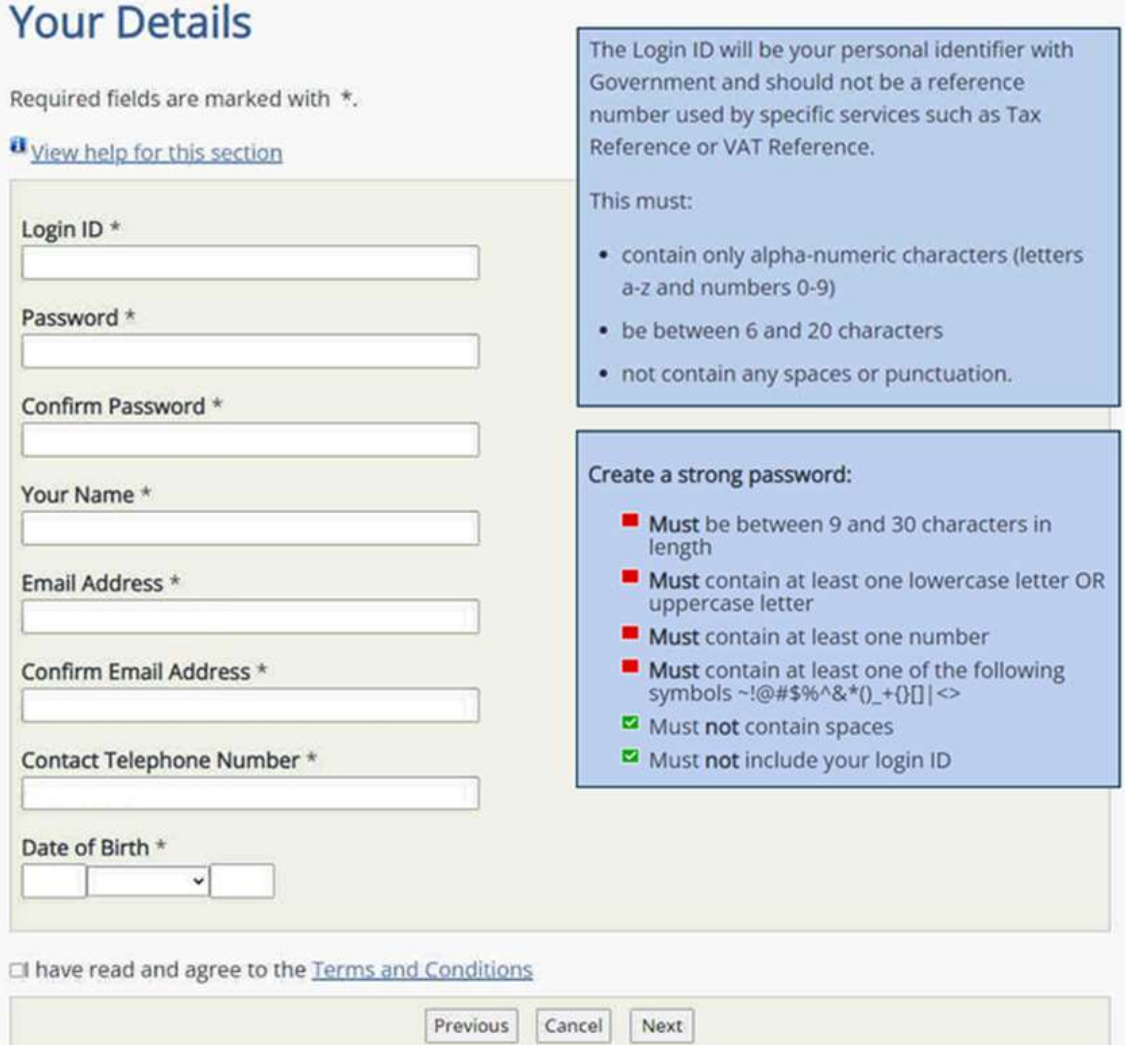

### **Hint: Login ID – You choose your Login ID; this will be the username you use whenever you log into Online Services.**

### <span id="page-5-0"></span>**Organisation Details – registering on behalf of a Company**

Complete all the fields on the **Organisation Details** screen using a generic email address and contact number if possible and then click **Next**.

### **Organisation Details**

Welcome to the Government online service. Here you can create a centralised registration to allow you to transact with all of the Isle of Man Government Departments, Boards and Offices.

Please do not use the 'Back' button on your browser during the registration process.

Required fields are marked with \*.

This data is required to enable us to securely identify you in the event that you need online services assistance.

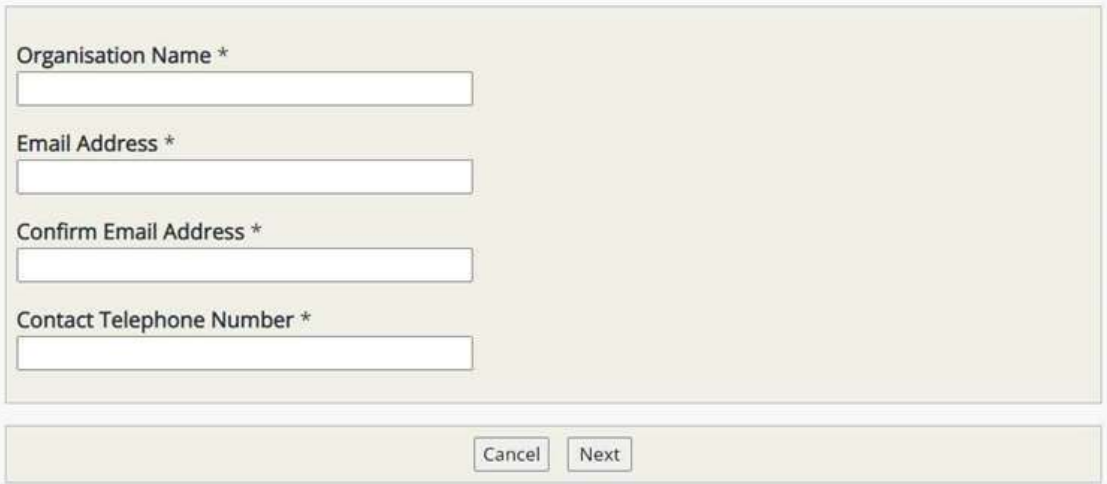

Complete the **Your Details** screen, again use the organisation name and generic contact details and then click **Next**.

# **Your Details**

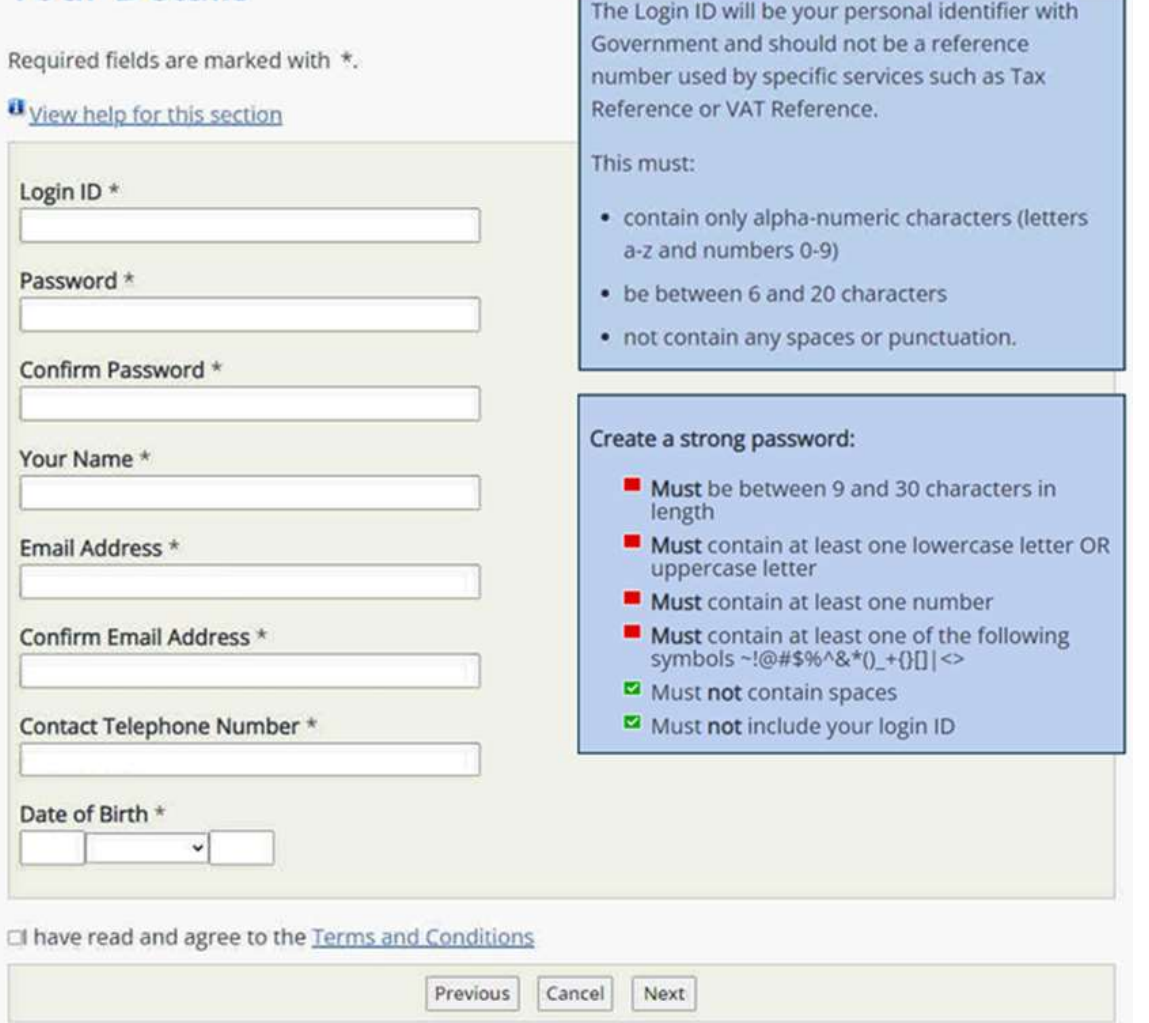

**Hint: Login ID – You choose your Login ID; this will be the username you use whenever you log into Online Services**

### <span id="page-7-0"></span>**Security Details**

When you log into **Online Services** after your registration is confirmed you will be prompted to enter two letters from the answer to the **Security Question**. There are five questions you can choose from. Click on the drop-down arrow to select the **Security Question** you want to use.

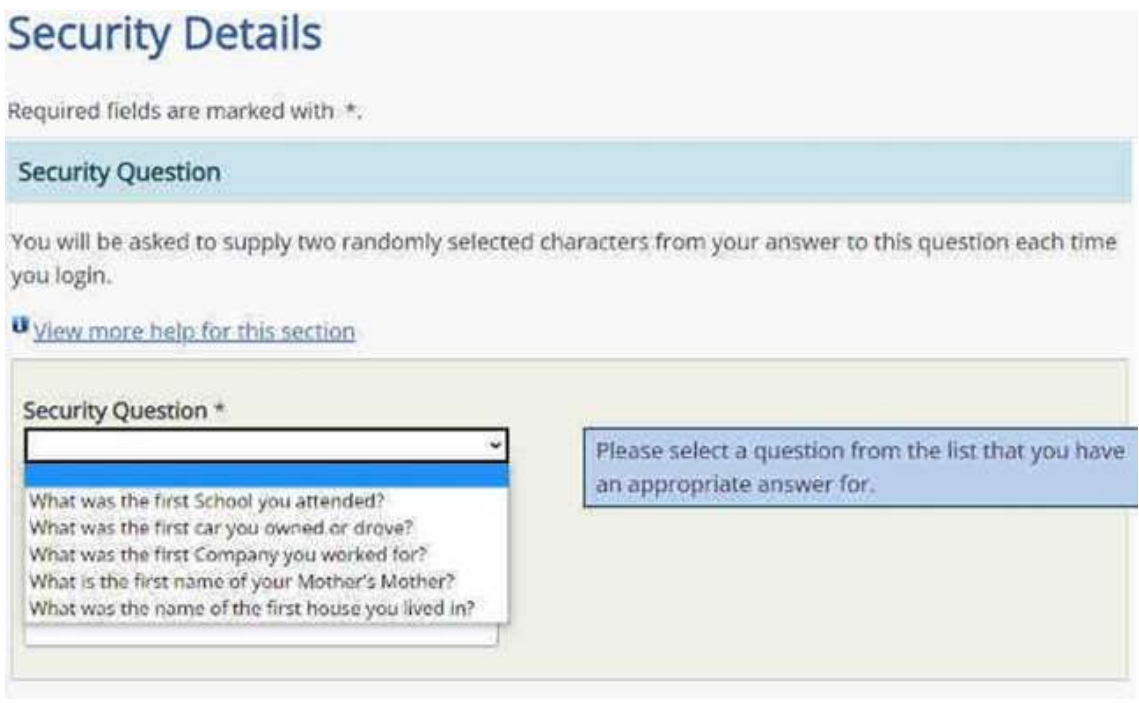

Click on the question you want to use from the **options** listed.

Then type your **answer** to your chosen questions in the answer fields.

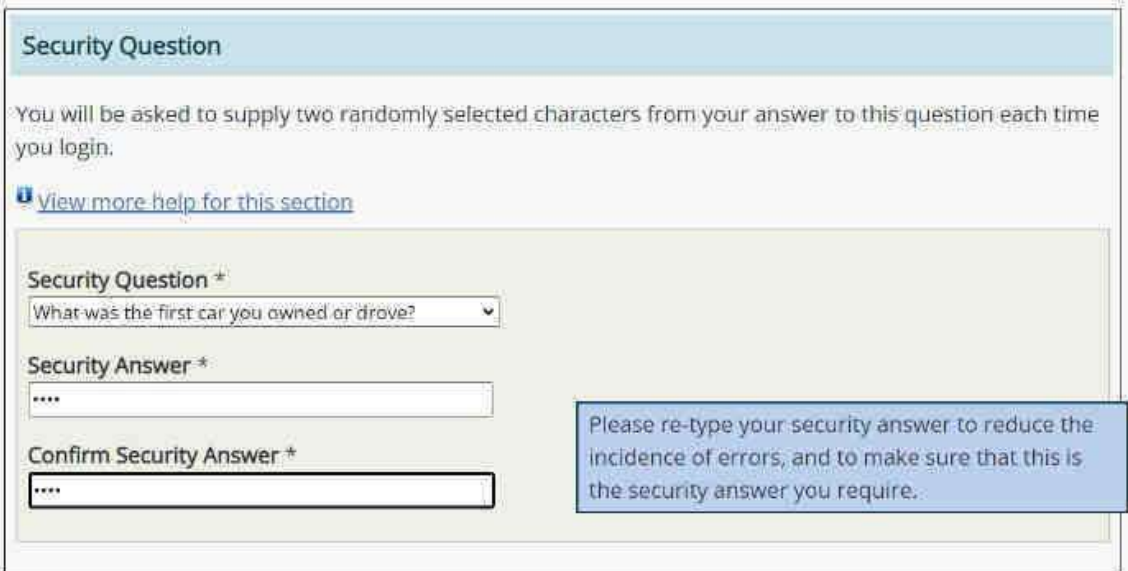

### <span id="page-8-0"></span>**Memorable Questions**

For additional security you must to create two **Memorable Questions** for yourself. Type your **questions** and the relevant **answers** in the fields on the screen and click **Finish**.

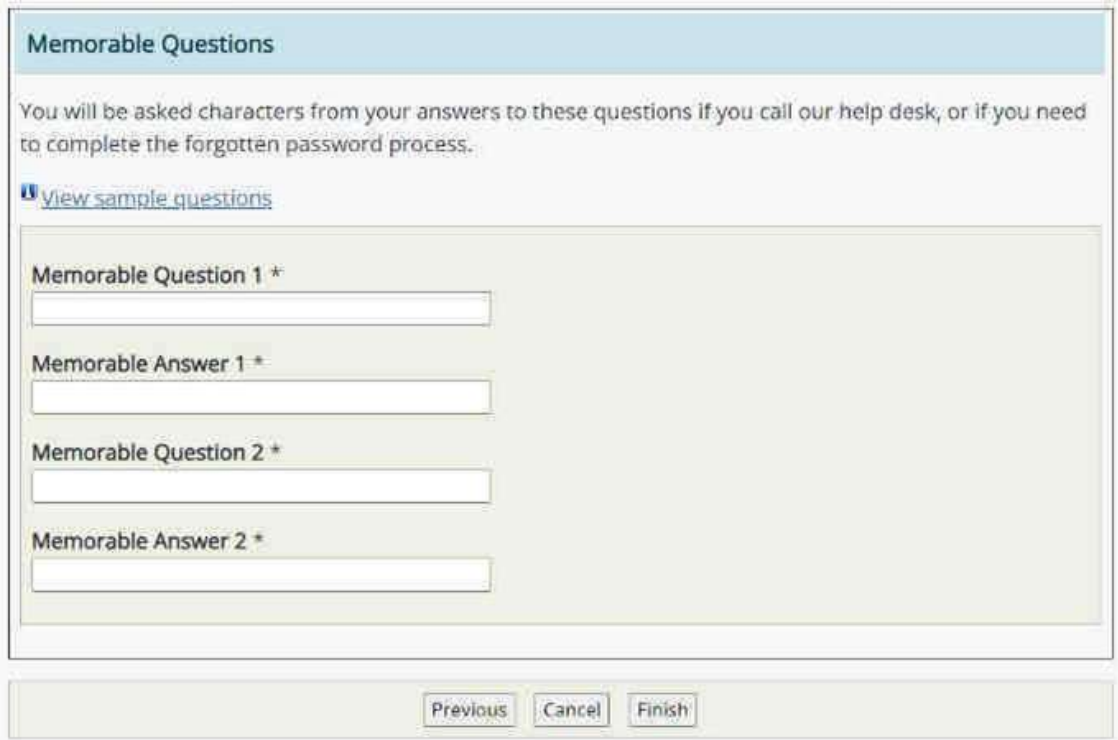

### **Confirmation of registration**

Once you hit **Next** you'll receive an automated e-mail to confirm your registration for **Online Services**.

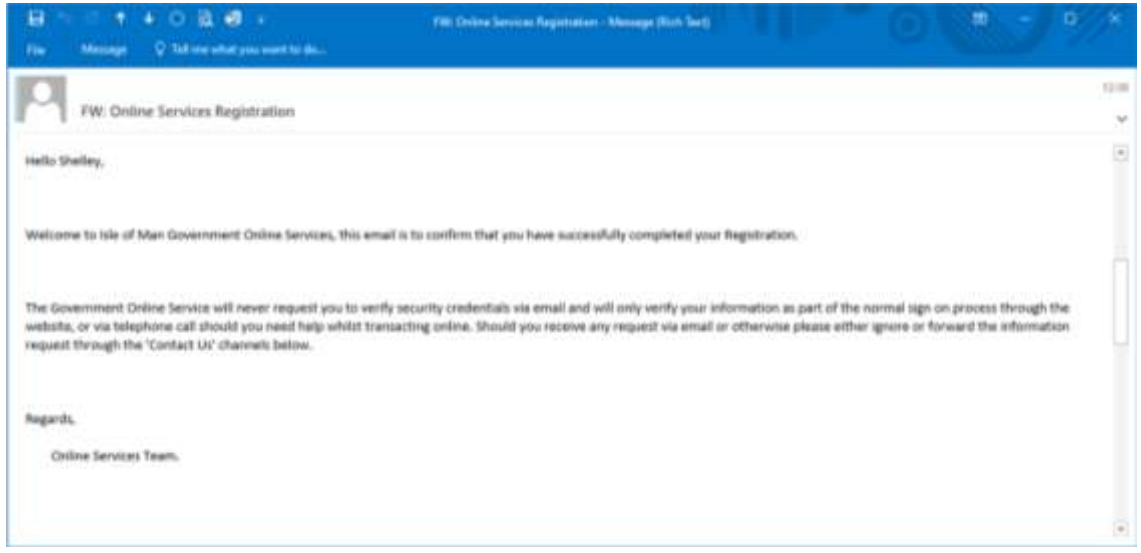

#### <span id="page-9-0"></span>**Forgotten Online Services Login ID or Password**

If you forget your Login ID or your password you can access **Online Services** Help by going to the **Online Services** homepage and clicking **Help** at the bottom of the screen.

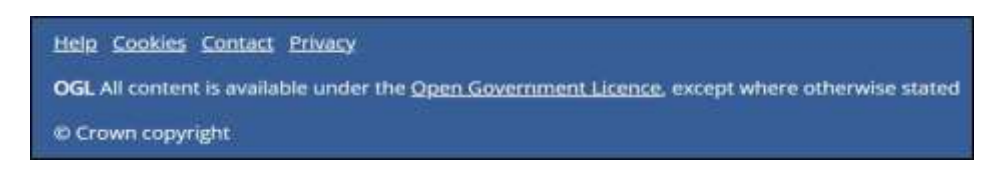

### Click **How to manage your details**.

- . Why create an new account
- . How to manage your details
- · Using the secure message service

#### Click **Online Services Help** then **Show menu** and click **Forgotten Password/Login Details**

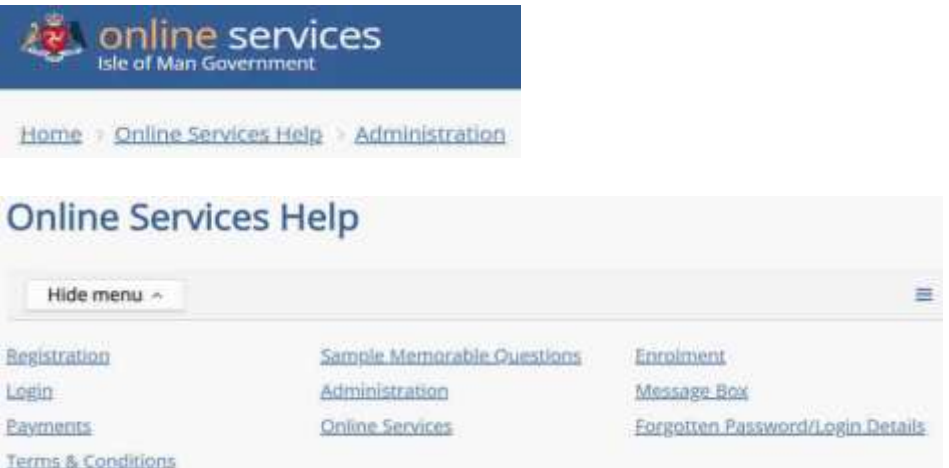

Click the **correct option** from the three available and follow the steps to either obtain your **Login ID**, a new **password** or a new **security answer**.

### Forgotten login details

If you have locked your account it is likely that you have mistyped or forgotten your password or Security Answer. Please use one of the options below.

If you have any difficulties you can call the helpdesk on (01624) 686111 Mon-Pri 9am-5pm

· Forgotten Login ID

Once you have answered the security details correctly your login id will be emailed to your email account.

· Egregation Password

Once you have answered the security details correctly you will be emailed a new password which you will have to change the next time you log on.

· Engenten Security Answer

Not all accounts will have a Security Answer associated with them, so only select this option if you are normally asked for 2 characters from your Security Answer after you have successfully entered your Login Id & Password. Once you have answered the security details correctly you will be emailed a new security answer which you will be requested to change the next time you log on.